# **Guide Google Scholar** Mes citations

<https://www.bibl.ulaval.ca/services/tutoriels-en-ligne/guide-google-scholar>

Pour visualiser à quoi ressemble un profil « Mes citations » dans Google Scholar, consultez celui d'Albert [Einstein](http://scholar.google.com/citations?user=qc6CJjYAAAAJ&hl=fr&oi=ao).

### **Prérequis**

Afin de profiter de l'outil « mes citations », il faut posséder un compte Google. Gratuit, ce compte permet d'accéder à d'autres services de Google, comme YouTube, Google Reader et Gmail.

Pour s'inscrire, allez sur la page d'accueil du moteur de recherche Google, cliquez sur « Connexion » en haut à droite, puis sur « Inscription ».

### **Avantages**

- Accroît la visibilité du chercheur et de ses publications. Tous les internautes peuvent accéder à la bibliographie de l'auteur si le profil de ce dernier est public. Dans une recherche par auteur, le profil de l'auteur apparaît en tête des résultats. Son nom est également cliquable dans les références bibliographiques dans la page des résultats. L'accès à ses publications devient aisé.
- Permet d'ajouter les références aux publications qui n'apparaissent pas dans l'index de Google Scholar.
- Permet de fusionner les doublons et de corriger les références fautives.
- Permet de créer une alerte courriel pour suivre les nouvelles citations des publications incluses dans le profil.
- Permet de suivre les citations de ses publications et de découvrir des références pertinentes dans le même champ de spécialisation.

### **Inconvénients**

- Fusionner les notices peut être fastidieux si l'auteur est prolifique. L'index de Google Scholar contient parfois plusieurs références différentes pour une seule publication.
- L'ajout des publications peut prendre une heure et plus si l'auteur est prolifique et que ses articles ne figurent pas déjà dans Google Scholar.
- Les publications figurent dans l'index de Google Scholar si l'article est disponible en ligne ou si l'éditeur donne accès à ses index ou à un résumé assez long des articles. Les publications qui ne sont pas en ligne ou auxquelles l'éditeur ne donne pas accès resteront absentes de Google Scholar et influenceront le portrait d'un chercheur que dresse « Mes citations ».
- La fiabilité de l'indice h (indice de Hirsh) reste problématique. Cet indice mesure l'influence académique d'un auteur à partir du nombre de citations de ses publications. Par exemple, si un auteur a publié 15 articles, dont cinq sont cités au moins cinq fois, son indice h sera de 5. Et si un autre auteur a publié 60 articles dont 50 sont cités au moins 50 fois, son indice h sera de 50. Or, pour être parfaite, la recension des publications et des citations devrait être exhaustive, ce que ne peut garantir Google Scholar.

## **Démarrage du profil**

« Mes citations » propose trois étapes simples pour configurer un profil.

#### 1- Personnalisation

Le seul champ obligatoire est votre nom. Vous pouvez ajouter votre affiliation professionnelle, une adresse courriel institutionnelle et vos domaines d'intérêt. Toutes les informations sont modifiables par la suite, que vous les ayez données ou non.

#### 2- L'ajout d'articles

En tapant votre nom, des titres d'articles ou des mots clés dans la boîte de recherche, Google Scholar proposera les résultats correspondant par groupe d'articles. Par exemple :

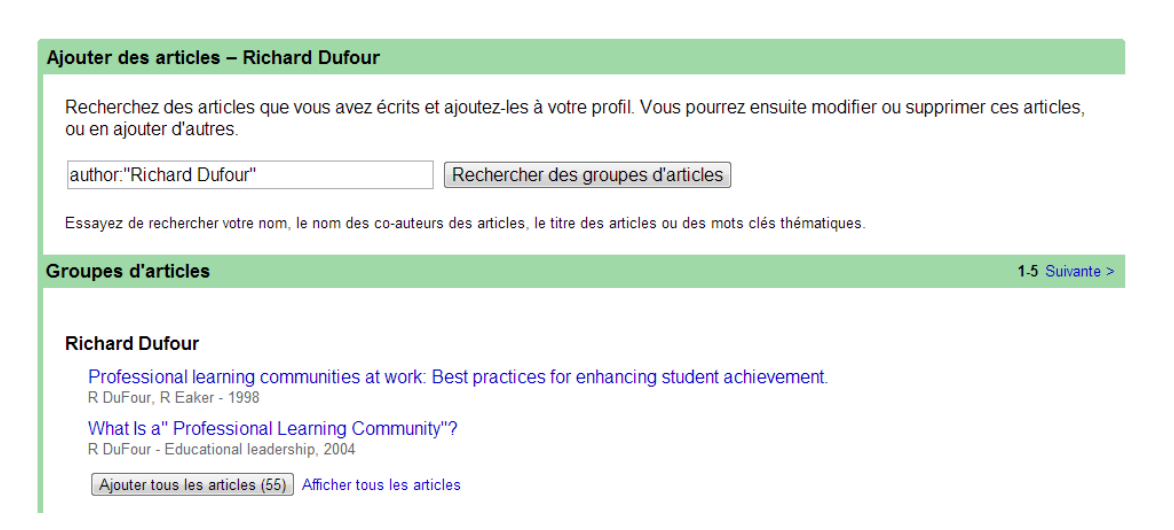

**Conseil** : ne cliquez pas sur « Ajouter tous les articles ». Il est prudent de vérifier la liste de ces articles en cliquant sur « Afficher tous les articles ». Vous pourrez ainsi trier ceux qui vous appartiennent.

**Limitation** : si votre nom est commun ou qu'un auteur homonyme est prolifique, il est possible qu'aucun de ces groupes d'articles ne corresponde à vos publications. Vous pouvez alors sauter cette étape en cliquant sur le lien au bas de la page. Vous pourrez ensuite, par un autre moyen, repérer vos articles et les ajouter à votre profil.

#### 3- Mise à jour

Choisissez une mise à jour automatique ou conditionnelle. Soit l'interface ajoutera de nouveaux articles à votre profil sans vous en aviser, soit elle vous enverra un courriel à chaque occasion où elle souhaite faire un ajout. Vous devrez accepter ou refuser les modifications.

La mise à jour des citations et des statistiques se fait toujours automatiquement. Vous pouvez suivre ces mises à jour en cliquant, en haut de la page de Google Scholar, sur le lien « Mes mises à jour ». Vous verrez également, en haut de la page des résultats d'une recherche, l'image d'une cloche avec le nombre de mises à jour importantes. Par exemple :

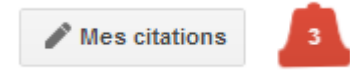

Bibliothèque de l'Université Laval

# **Gestion du profil**

Une fois dans votre profil, vous verrez un tableau qui ressemble à ceci :

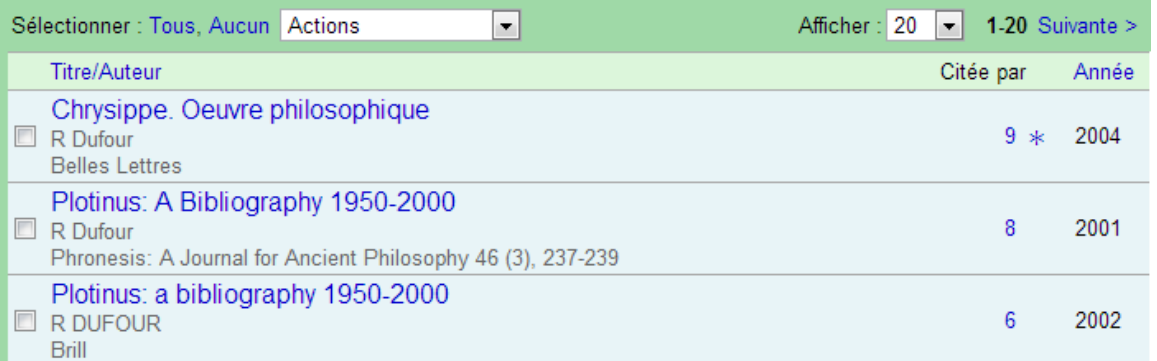

### **Citations**

Les publications sont triées, par défaut, en ordre décroissant du nombre de citations. Pour accéder aux articles qui citent une publication, cliquez sur le nombre de citations. L'astérisque (\*) aux côtés d'un nombre de citation indique que Google Scholar n'est pas certain que toutes les citations qu'il prend en compte renvoient bien à la publication concernée. Le propriétaire du profil doit consulter ces citations pour les valider.

#### **Doublons**

Pour vérifier s'il y a des doublons, cliquez sur l'en-tête « Titre/Auteur » afin de trier les publications en ordre alphabétique. Sélectionnez les doublons et, dans le menu déroulant, choisissez « Fusionner ». Vous pourrez alors choisir quelle référence bibliographique doit être conservée.

**Important** : les citations sont elles aussi fusionnées. Les « citée par » qui appartiennent aux doublons sont rapatriés dans la seule et unique notice que vous conservez. Rien n'est perdu.

### **Ajouter des publications**

La liste de vos publications est probablement incomplète suite à la mise en place de votre profil. Vous pouvez en ajouter en utilisant le menu déroulant :

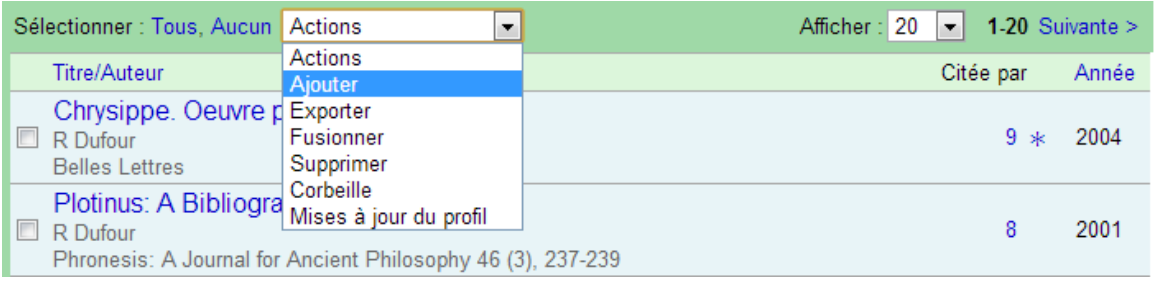

Vous arriverez à la page suivante :

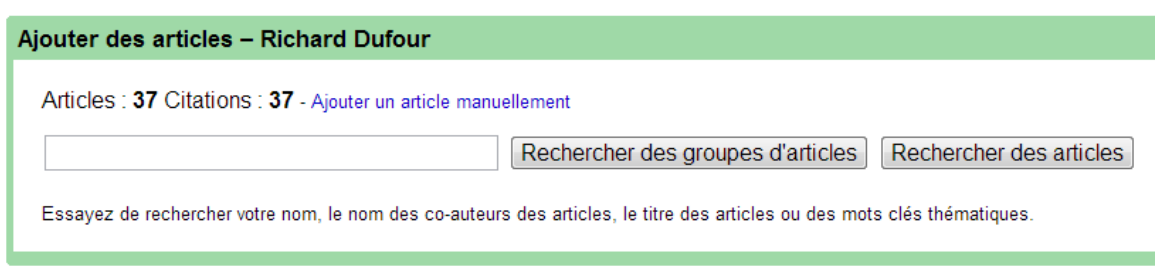

Vous pouvez alors chercher vos articles dans Google Scholar. Vous n'avez pas à vous limiter à votre nom. Vous pouvez combiner les sujets, les titres, etc. Contrairement à la mise en place de votre profil, il est possible d'afficher les résultats sans qu'il y ait un regroupement des articles. Si le regroupement d'articles n'a pas bien fonctionné pour vous la première fois, voici l'occasion de « rechercher des articles ».

**Conseil** : ajoutez toutes les références bibliographiques à vos publications, même les doublons. Vous aurez l'opportunité de fusionner ces notices, leurs citations, et surtout de choisir la référence la plus complète.

Si certaines de vos publications sont absentes de Google Scholar, vous pouvez les ajouter manuellement, en cliquant sur le lien au-dessus de la boîte de recherche. Vous aurez alors les champs nécessaires pour bien identifier votre publication :

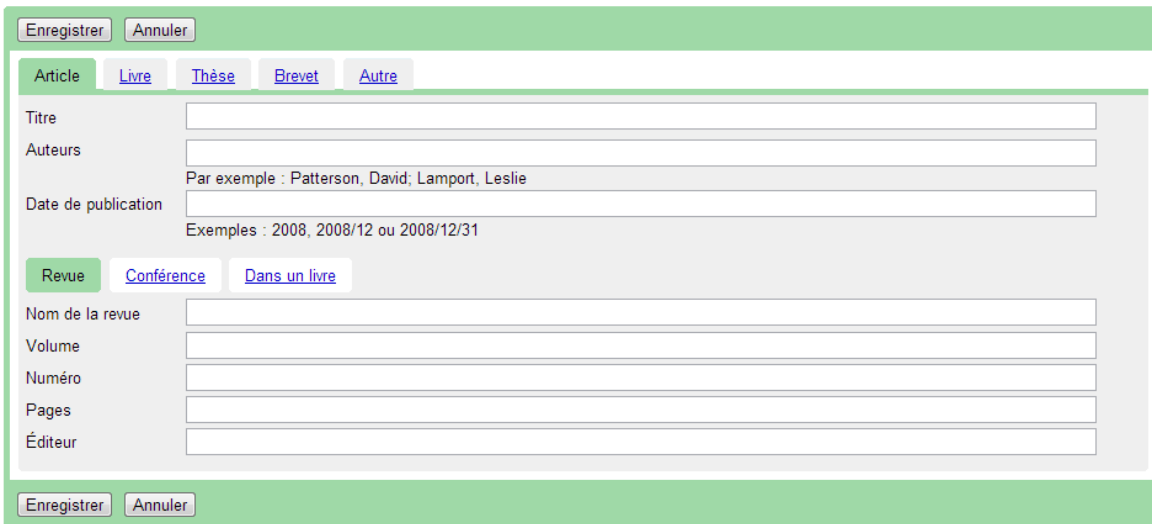

**Conseil** : Google Scholar ne répertorie pas, autant que possible, les comptes rendus de livres. Il semble préférable de ne pas remplir son profil de comptes rendus, surtout si l'auteur en a des dizaines à son actif. Ces références ne recevront pas de citations et rendront difficile la consultation du profil par le public, car les références aux articles et aux livres qui n'ont pas reçus de citations se mélangeront aux comptes rendus.

# **Profil privé ou public ?**

Votre profil est privé par défaut. Personne d'autre que vous ne peut y accéder. Pour accroître votre visibilité, vous souhaiterez sans doute le rendre public. Pour ce faire, modifiez le statut de votre profil en haut de votre page.

**Attention** : votre adresse courriel doit être validée afin de rendre votre profil public. En validant votre courriel, Google enverra un courriel à l'adresse indiquée. Vous pourrez ensuite utiliser le lien de confirmation contenu dans le courriel. Votre adresse sera validée pour Google. Elle ne sera pas lisible sur le profil public.

### **Délais de mise en ligne des modifications**

Les modifications apportées à votre profil sont mises à jour instantanément.

Lorsque votre profil est public, votre nom devient instantanément cliquable dans les références qui vous appartiennent dans les pages de résultats de Google Scholar.

Il faut attendre des jours voire des mois pour que votre profil apparaisse en tête de la page des résultats lorsqu'un internaute lance une recherche par auteur dans Google Scholar.

Quelques jours sont nécessaires pour que le nombre de citations soit mis à jour dans votre profil pour les publications que vous avez ajoutées manuellement.

### **Fichier d'aide**

« Mes citations » bénéficie d'un fichier d'[aide en ligne](http://scholar.google.com/intl/fr/scholar/citations.html) en français, clair et utile. Il est aussi complet que sa version anglaise.